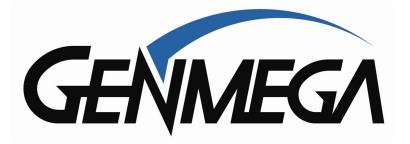

## CDU Security Setup

June 9, 2022

This document details how to set the CDU Security Code function on your Genmega or Hantle ATM.

This was added in 2016 beginning with V05.00.22 software. If your current application software is earlier than that – please update to current software before proceeding (including Canadian AP)

This function allows you to set a 6 digit code that will 'pair' the ATM mainboard to the dispenser (CDU) control board. Enabling this will prohibit anyone from swapping out the mainboard for something else or taking over the machine using Full Install software.

With access to the vault, you can disable this 'pairing' by returning the dispenser switch settings to their default positions.

This function is available to all ATMs with the exception of those with TCDU (fixed cassette) and early RCDU dispensers. Some 'Presenter' dispenser may require updating to current AP software to support.

To set up this function, you'll need to have access to the vault – and should identify the dispenser control board DIP switches (4 position) and reset button.

Slide out the dispenser and identify the switches – below are examples.

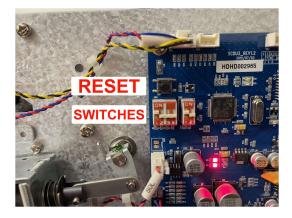

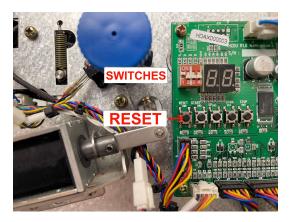

It is important that you only move the '4' position switch and not the '2' position switch when present.

Switches will be moved with the power on and after each time you finish setting the switches – you'll press and release the 'Reset' button near it.

Default for the 4 position switch is #1 up and #2, #3, #4 down (normal mode)

Next, you'll need to enter the ATM Operator Menu using the Service or Master password.

Go to ATM OP  $\rightarrow$  System Setup  $\rightarrow$  Device Setup  $\rightarrow$  CDU Setup

You'll need to select 'F/W Download' (firmware download) If that button is not present – your software may require update or it's not supported with this CDU type.

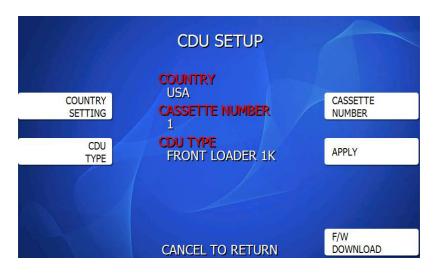

Press the F/W Download and you'll be instructed for how to change the switch settings.

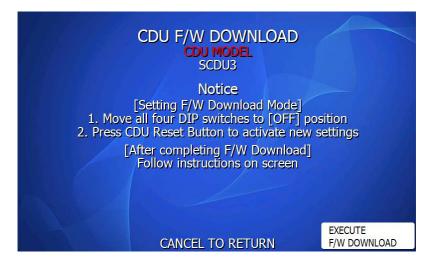

Follow the steps on the screen and move all 4 switches to the 'Down' position. Press the Reset button once you've done that.

Press 'Execute F/W Download' once that's done to start the process.

The downloading process should begin and only takes a few seconds to update.

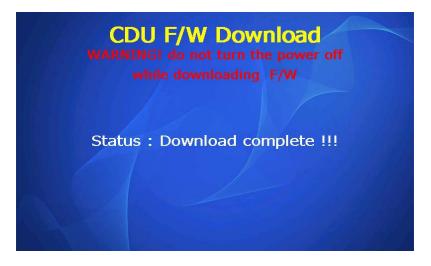

If for some reason you have a problem with this step – or you get an error and it cannot download – return the CDU switches back to default (#1 up) and reboot the ATM – the CDU should initialize normally – and then attempt the above steps again.

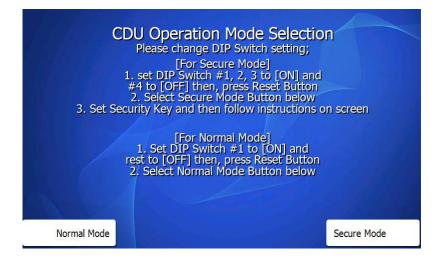

Once the download is complete – it should automatically proceed to this screen. To enable the CDU Security function, you'll want to choose 'Secure Mode' from the menu, however follow the instructions and set the switches before doing so.

Set switches #1, #2, #3 to the up position, #4 down – then press the reset button. When this is done, press 'Secure Mode' in the bottom right.

You now be at a CDU Setup Screen to create a Security Code (key).

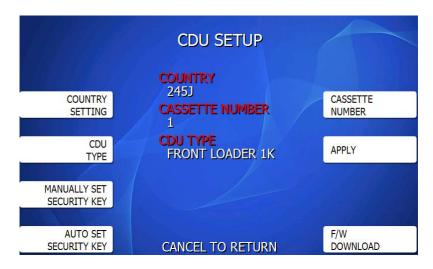

*\*ignore the incorrect 'Country' setting, it will fix itself* 

You have two options for how to program a security password.

<u>Manually Set</u> = With this option you will select a 6 digit code to enter as your 'Security Key'. If you ever change the mainboard or try to load a Full Install of software, you will be required to enter that key or else the dispenser will not work. If you forget the key, you will need to have access to the vault to turn off the feature or to reset the password.

<u>Auto Set</u> = If you select Auto Set, the ATM will assign a random 6 digit code to the dispenser for the Security Key. This way a field tech can activate the security function and not know what the key is set to. That means anyone who needs to replace the mainboard or install software will need access to the vault. If you choose to manually set your security code, you will type it in at the prompt below – you'll then be asked to re-enter the code again to verify.

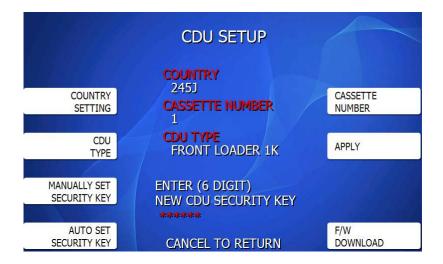

If the verification passes, or if you chose to use 'Auto Set' – then you see the following prompt to let you know it was successfully set.

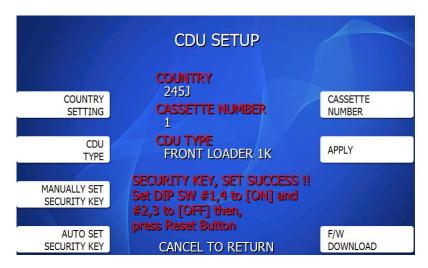

Per the instructions above – now change the switches to #1, #4 up and #2, #3 down and press the reset button.

You've now successfully paired the mainboard and dispenser. You can cancel back out of the menu or follow below if you'd like to test the code you entered.

To test the code you entered, back out to the CDU Setup screen below and press 'Verify Security Ket' button.

CDU SETUP COUNTRY USA COUNTRY CASSETTE CASSETTE NUMBER NUMBER SETTING CDU TYPE CDU APPLY FRONT LOADER 1K TYPE VERIFY ENTER SECURITY KEY CDU SECURITY KEY \*\*\*\*\* F/W DOWNLOAD CANCEL TO RETURN

Type in your code and press 'Enter' on the keypad.

If the code matches – you'll see below.

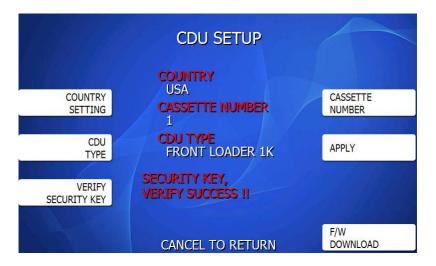

The CDU Security mode is now set up.

If you ever need to disable this feature, simply open the vault and return the switch settings on the dispenser to the default position (1 up - 2,3,4 down) and reboot the ATM. That will disable the Security mode and the code.

If you need to re-enable, just follow this guide again from the beginning.